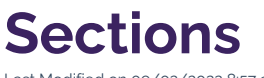

Last Modified on 09/02/2022 8:57 am PDT

When a new department or unit requests a presence on the website — or when special projects arise that necessitate a new area of the website — a section must be created. Every section includes an file (which is usually in the format of a Landing Page), a file (which stores the Section [Properties](http://cluweb.knowledgeowl.com/home/section-properties)), a file (for the section's navigation menu), and subfolders to store documents and images. These steps walk through the creation process.

 $\Theta$  HEAD'S UP: Due to the higher level of impact that this action has on university content, a section can only be created by users. [Contact](https://www.callutheran.edu/offices/marketing/web/#contact-us) Us for assistance.

## **How to Create a Section**

- 1. Use the section wizard to create the folder, file, file, file, file, file, and subfolders to store documents and images.
- 2. Using available templates, create the section footer (file) and sidebar include
	- ( file). Then, publish everything. (Note: if these templates are not available, make sure that the option for the folder is set to instead of Interior.)
- 3. Update the [Directory](http://cluweb.knowledgeowl.com/home/directory-variables) Variables [section-home, navigation-start, section-include-status (on/off) and section-include (if on)].
- 4. Check homepage to make sure all includes and settings are applied. Update to change breadcrumb or hero text as needed.
- 5. Add homepage hero images (these are saved in the path of ).
- 6. Create section end-user and admin group (e.g., SOM and SOM Admins).
- 7. Apply end-user group (e.g., SOM) recursively to folder through Access settings (same place as  $\lambda$
- 8. Apply admin group (e.g., SOM Admins) to
- , , , , and files, as applicable. This step may be repeated when sub-sections are created.
- 9. Apply template group (Interior) recursively to folder through settings.
- 10. Create an images and documents folder using the plain folder icon.
- 11. Update the default image path to point to the local images folder (  $\blacksquare$ ). This variable does not affect the file chooser used for

hero images.

< [Previous](http://cluweb.knowledgeowl.com/home/miscellaneous-notes) [Article](http://cluweb.knowledgeowl.com/home/section-sidebars) > Next Article > Next Article > Next Article > Next Article > Next Article > Next Article >